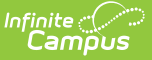

## **Medicaid Insurance**

Last Modified on 10/21/2024 8:19 am CD

[Insurance](http://kb.infinitecampus.com/#insurance-editor-data-elements) Editor Data Elements | Adding Insurance [Information](http://kb.infinitecampus.com/#using-the-insurance-copy-function) | Using the Insurance Copy Function | [Documents](http://kb.infinitecampus.com/#documents)

**Classic View**: Student Information > Medicaid > Insurance

**Search Terms**: Medicaid Insurance

The Medicaid Insurance editor provides a way to historically track student's insurance types, start dates and applicable end dates. Options available for selection here are first entered in the Medicaid [Insurance](https://kb.infinitecampus.com/help/insurance-admin) tool in System Administration.

It is not unusual for students to frequently alternate insurance eligibility status. Each new period of eligibility requires its own record of start and end date.

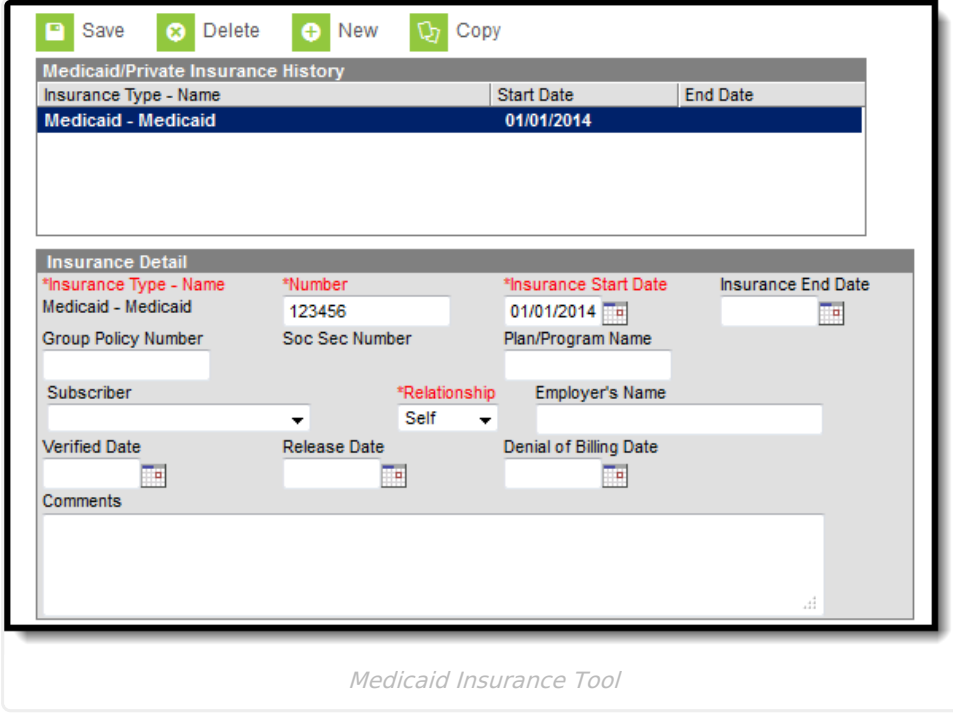

Evidence of the Denial of Billing Date from the private insurance company must be provided to the district prior to submitting the bill to Medicaid.

### **Insurance Editor Data Elements**

The following fields are available:

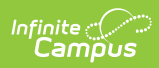

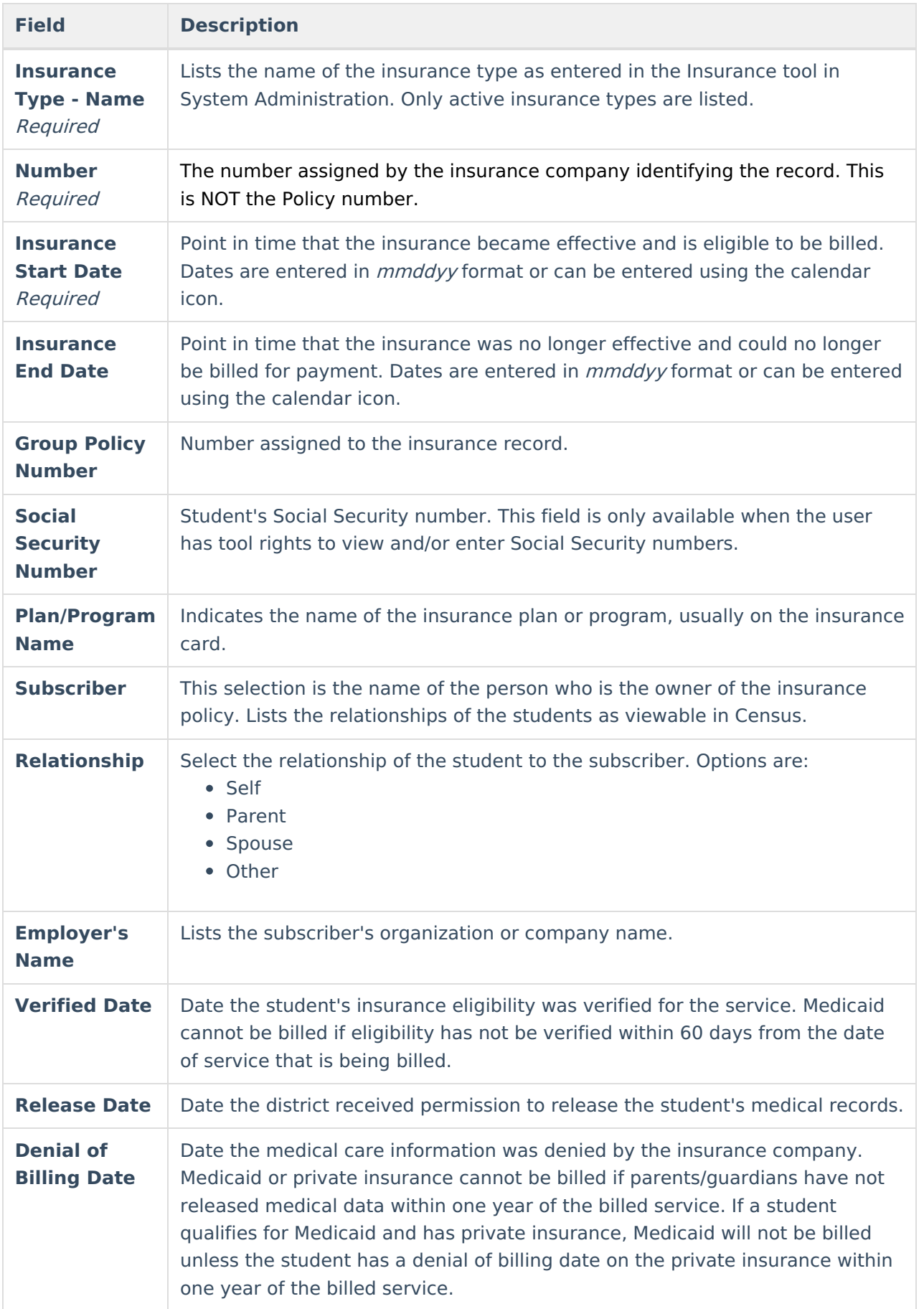

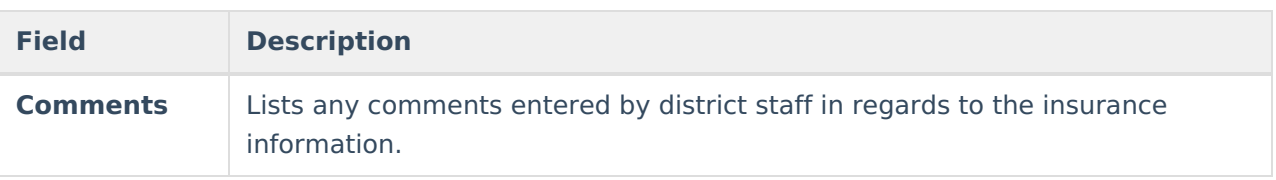

DO NOT update an insurance record. An historical record of insurance eligibility is needed as Medicaid services can be billed for up to 12 months prior.

## **Adding Insurance Information**

- 1. Select the **New** button from the Insurance tab. An Insurance Detail editor will appear.
- 2. Select the **Insurance Type - Name** .
- 3. Enter the **Insurance Start Date.**
- 4. If the **Insurance End Date** is known, enter that date in mmddyy format, or use the calendar icon to select a date.
- 5. Enter the **Group Policy Number.**
- 6. Enter the **Plan/Program Name.**
- 7. Select the **Subscriber** from the dropdown list.
- 8. Select the **Relationship** of the subscriber from the dropdown list.
- 9. Enter the **Employer's Name** of the subscriber.
- 10. Enter the **Verified Date.**
- 11. Enter a **Release Date.**
- 12. Enter a **Denial of Billing Date.**
- 13. Enter any **Comments** related to the insurance information in the Comments box.
- 14. Save the entry when complete. The Insurance Type will appear in the Medicaid/Private Insurance History list.

# **Using the Insurance Copy Function**

Because insurance information changes frequently for those who are being treated with severe medical issues or handicaps, use the Copy function to quickly create a new insurance record.

- 1. Select the **Insurance record** that should be duplicated.
- 2. Select the **Copy button** from the Insurance tab. A duplicate entry of the selected insurance record will be listed in the Medicaid/Private Insurance History list.
- 3. Modify information in the new record (listed after the original entry) as appropriate.

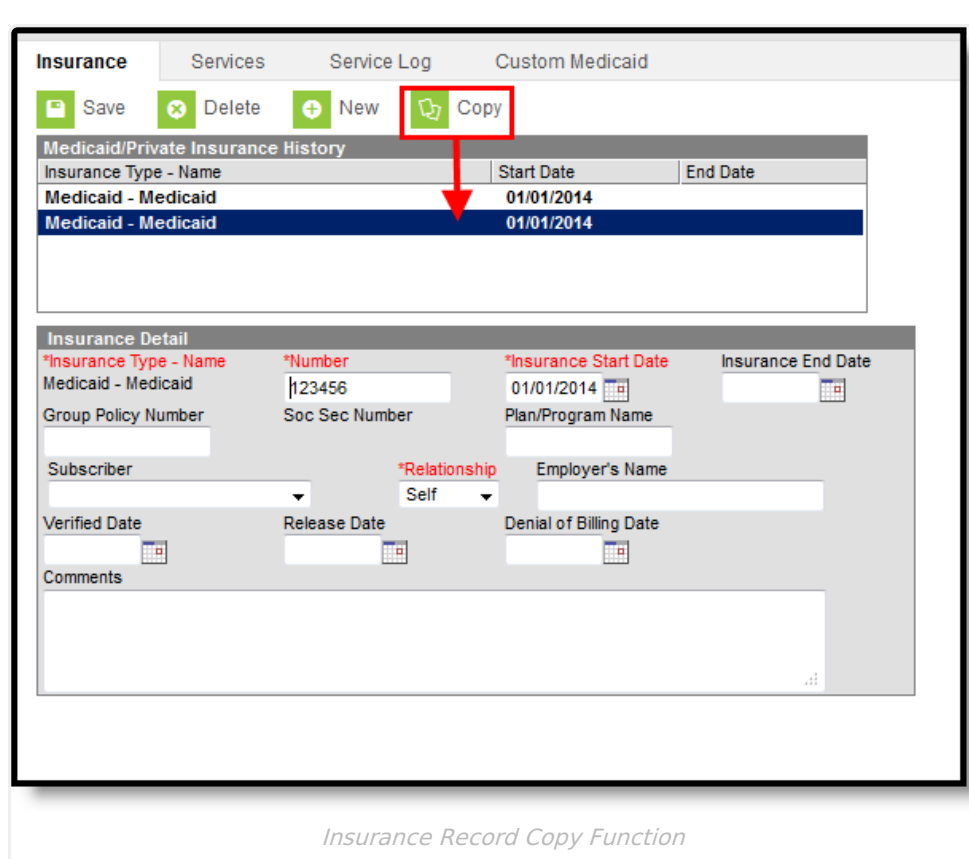

Insurance information should only be deleted if the entry was made in error. If there is any record of the company being billed for a service, the information will be lost.

### **Documents**

Infinite<br>Campus

To view documents, click the **[Documents](https://kb.infinitecampus.com/help/person-documents-student)** button on the action bar. See the Student Person Documents article for more information.

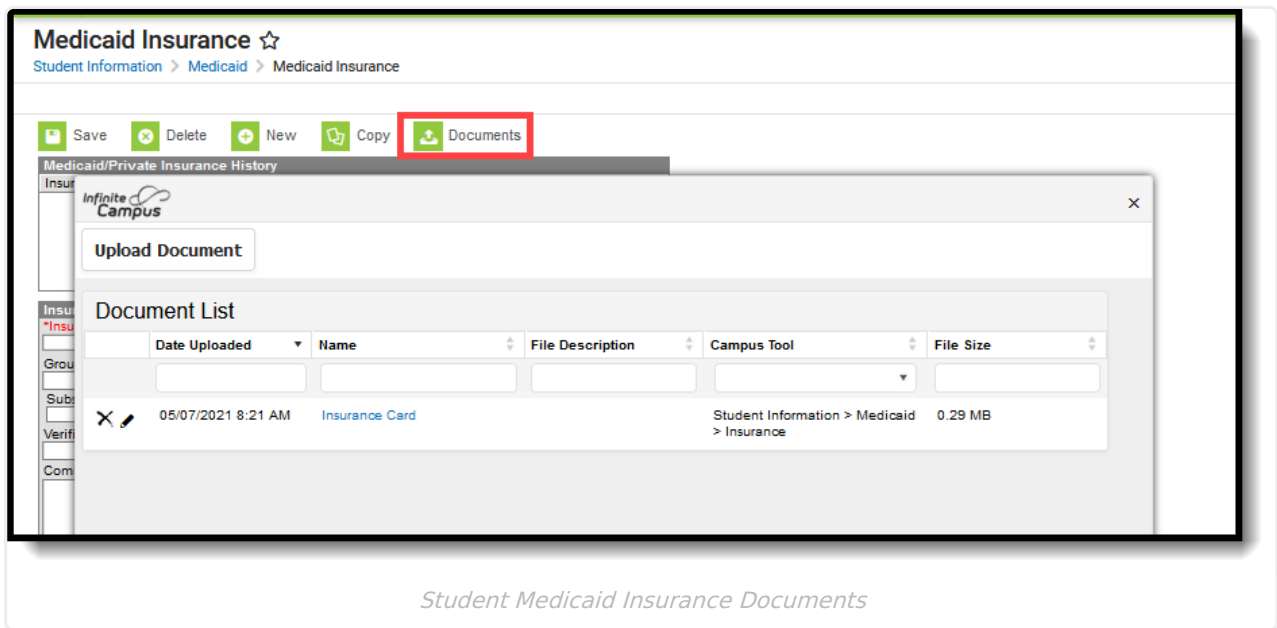

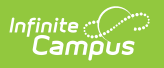